## University of Natural Sciences and Humanities in Siedlce EDUROAM

 From the day of 01/10/2018 change network access eduroam at the University. Authentication to the network will be based on the protocols EAP-PEAP.

2. In order to connect to the network, you must first log in to Usosweb'a. There menu For everyone, please tick the box Eduroam.

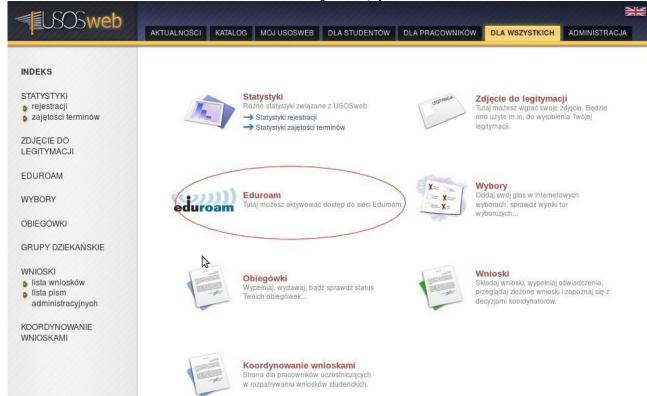

Figure 1: Menu For all position Eduroam

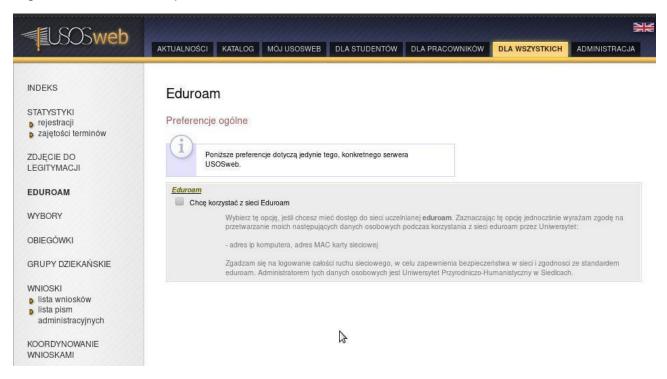

Figure 2: Option consent to the processing of personal data

 Select this option to consent to the processing of personal data which from May 25, 2018 the year are the IP address and MAC address of the network card. The whole traffic islogged, archived and stored by the University for the purposes of compliance with the standard eduroam, and ensure network security. 4. The next step that you need to do is set a password that will be used for authentication on the network. It also can be done in Usosweb. Users logged into the system, are in the upper right corner of the page link to change your password. It is used to log on to Usosweb, internet network in the computer labs, the network eduroam.

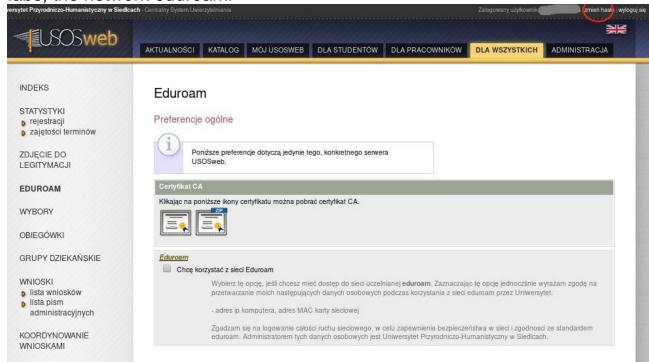

Figure 3: Link to change your password

So much for Usosweb. Now you need to configure the device.

## **Windows**

- 1. We find the eduroam network.
- 2. As a login give numer\_albumu@stud.uph.edu.pl (students).
- login\_do\_internetu@uph.edu.pl or first\_name.last\_name@uph.edu.pl (staff).
- 4. As a password, give the password university.

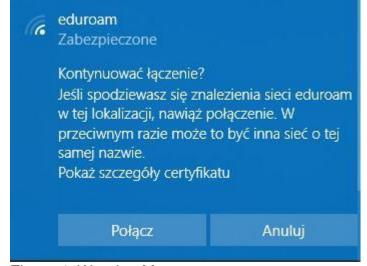

Figure 4: Warning Message

5. Check the details of the certificate server. They should be as in Figure 5.

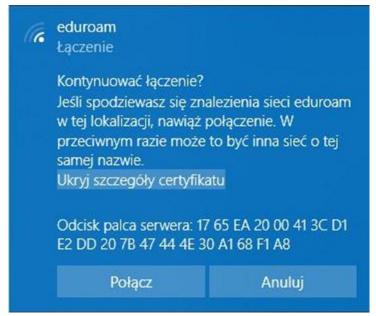

Figure 5: The fingerprint server Eduroam

6. If the fingerprint of the server agrees with that of the drawing, select Connect.

## **Android**

- 1. Select the available eduroam.
- 2. The system itself should propose setting.

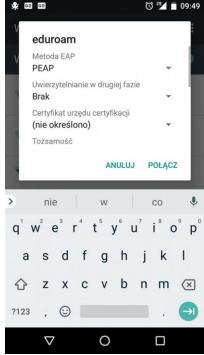

Figure 6: Android - Authentication type

- 3. Enter the username and password. Serve as a login numer\_albumu@stud.uph.edu.pl (students).
- 4. login\_do\_internetu@uph.edu.pl or first\_name.last\_name@uph.edu.pl (staff).

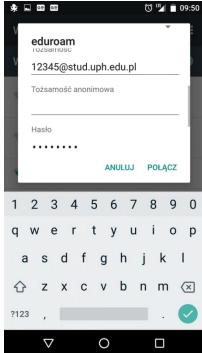

Figure 7: introduce your login and password

5. Select Connect.

iOS

Under construcion, but like Android.